## **HƯ NG D N ĐĂNG NH P –ĐĂNG KÝ THI TR N TRÊN H TH NG TÀI KHO N ONLINE SINH VIÊN H VHVL-BH-TC**

Phòng KT& BCL UEL hng d n quý Anh/Ch sinh viên h VHVL-BH-TC cách th c  $ng nh$  p  $em$  i m trên h th ng tài kho n online.

1. Anh/Ch ng nh p vào website: **myuel.uel.edu.vn** Sau khi ng nh p vào website, Anh/Ch nh p vào bi u t ng "Tài kho n UEL"

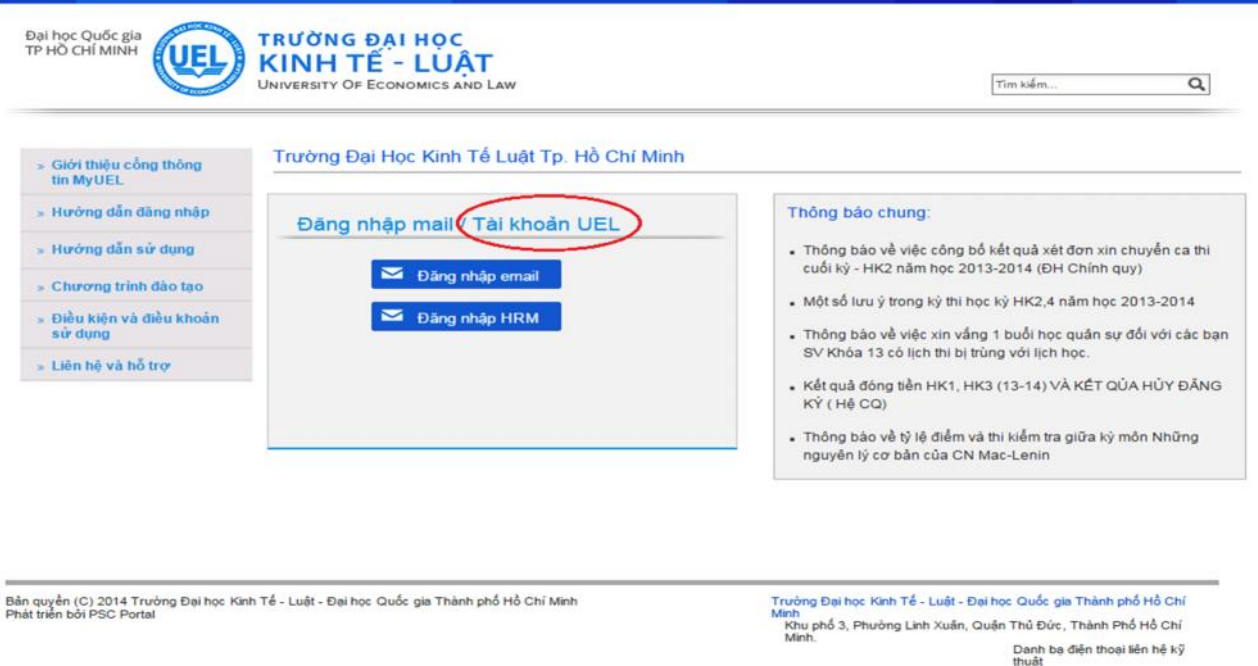

- 2. Hình th c  $\log nh$  p
	- B c 1: Anh/Ch nh p mã s sinh viên (ghi  $\gamma$  MSSV nh trong th sinh viên). - B c 2 (Password): Nh p Password m c nh là: **dhktl@123**
	- Sau khi nh p y thông tin, Anh/Ch click chu t vào ô "**ng nh p**".
	- *Lu*  $\dot{y}$ : MSSV ghi  $\dot{y}$  không d u (VD: K12503BHTD555). Anh/Ch nên thay i m t kh u b o m t tài kho n c a mình.

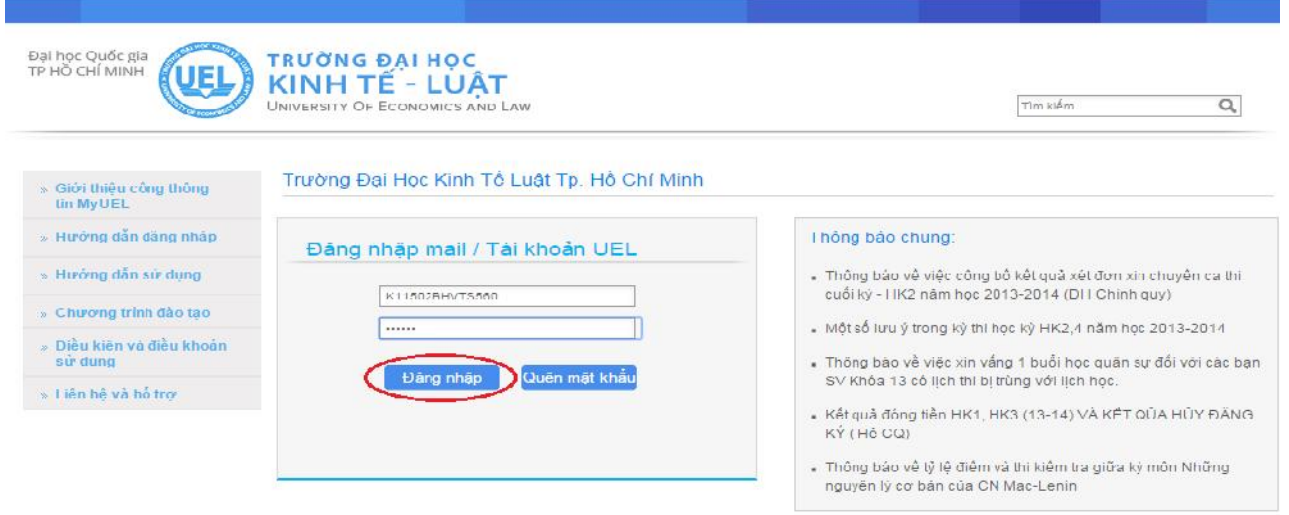

3. Anh/Ch ng nh p thành công thì có th xem i m m c "**H c v** ".

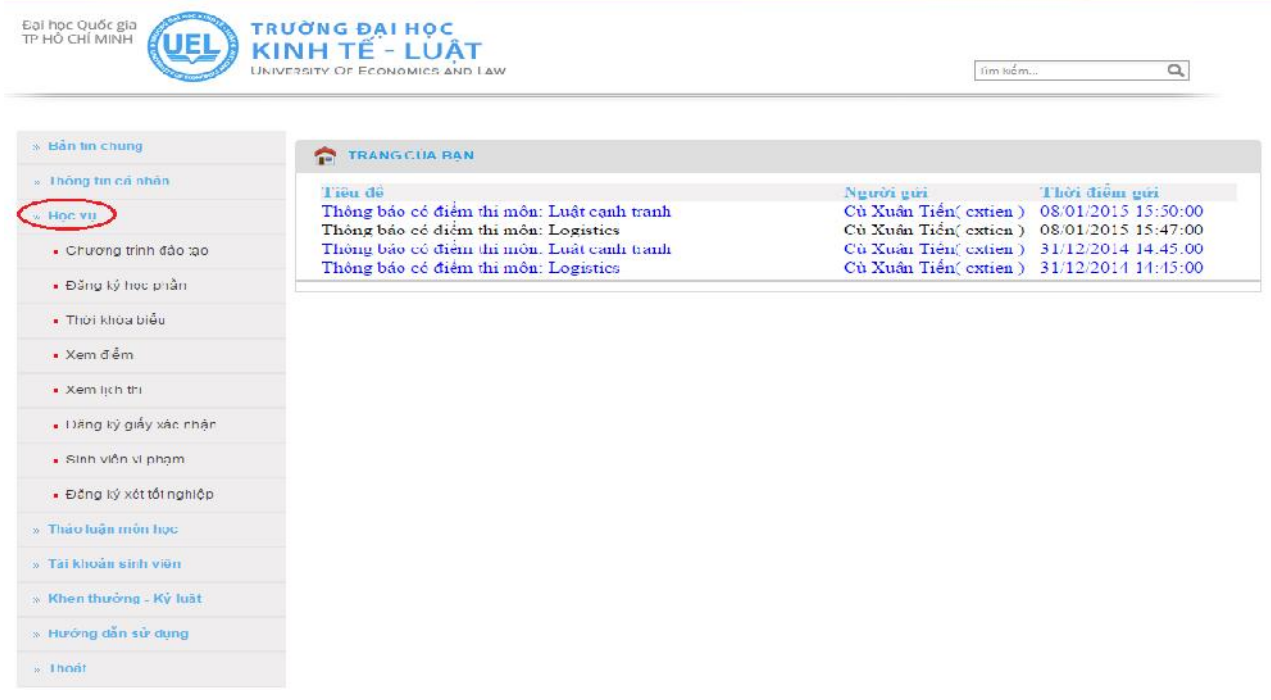

**Lu ý**: Nu làm theo hng d n nh ng không ng nh p c, Anh/Ch vui lòng g i mail vào h p th: phongkt-dbcl@uel.edu.vn c reset l i password.